# **/ISRock**

# IMB-1215

## User Manual

Version 1.1 Updated September 4, 2020 Copyright©2020 ASRock INC. All rights reserved.

Version 1.1 Updated September 4, 2020 Copyright©2020 ASRock INC. All rights reserved.

#### Copyright Notice:

No part of this documentation may be reproduced, transcribed, transmitted, or translated in any language, in any form or by any means, except duplication of documentation by the purchaser for backup purpose, without written consent of ASRock Inc.

Products and corporate names appearing in this documentation may or may not be registered trademarks or copyrights of their respective companies, and are used only for identification or explanation and to the owners' benefit, without intent to infringe.

#### Disclaimer:

Specifications and information contained in this documentation are furnished for informational use only and subject to change without notice, and should not be constructed as a commitment by ASRock. ASRock assumes no responsibility for any errors or omissions that may appear in this documentation.

With respect to the contents of this documentation, ASRock does not provide warranty of any kind, either expressed or implied, including but not limited to the implied warranties or conditions of merchantability or fitness for a particular purpose.

In no event shall ASRock, its directors, officers, employees, or agents be liable for any indirect, special, incidental, or consequential damages (including damages for loss of profits, loss of business, loss of data, interruption of business and the like), even if ASRock has been advised of the possibility of such damages arising from any defect or error in the documentation or product.

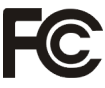

This device complies with Part 15 of the FCC Rules. Operation is subject to the following two conditions:

- (1) this device may not cause harmful interference, and
- (2) this device must accept any interference received, including interference that may cause undesired operation.

#### CALIFORNIA, USA ONLY

The Lithium battery adopted on this motherboard contains Perchlorate, a toxic substance controlled in Perchlorate Best Management Practices (BMP) regulations passed by the California Legislature. When you discard the Lithium battery in California, USA, please follow the related regulations in advance.

"Perchlorate Material-special handling may apply, see www.dtsc.ca.gov/hazardouswaste/ perchlorate"

#### **ASRock Website: http://www.asrock.com**

CAUTION:

RISK OF EXPLOSION IF BATTERY IS REPLACED BY AN INCORRECT TYPE. DISPOSE OF USED BATTERIES ACCORDING TO THE INSTRUCTIONS.

### **Contents**

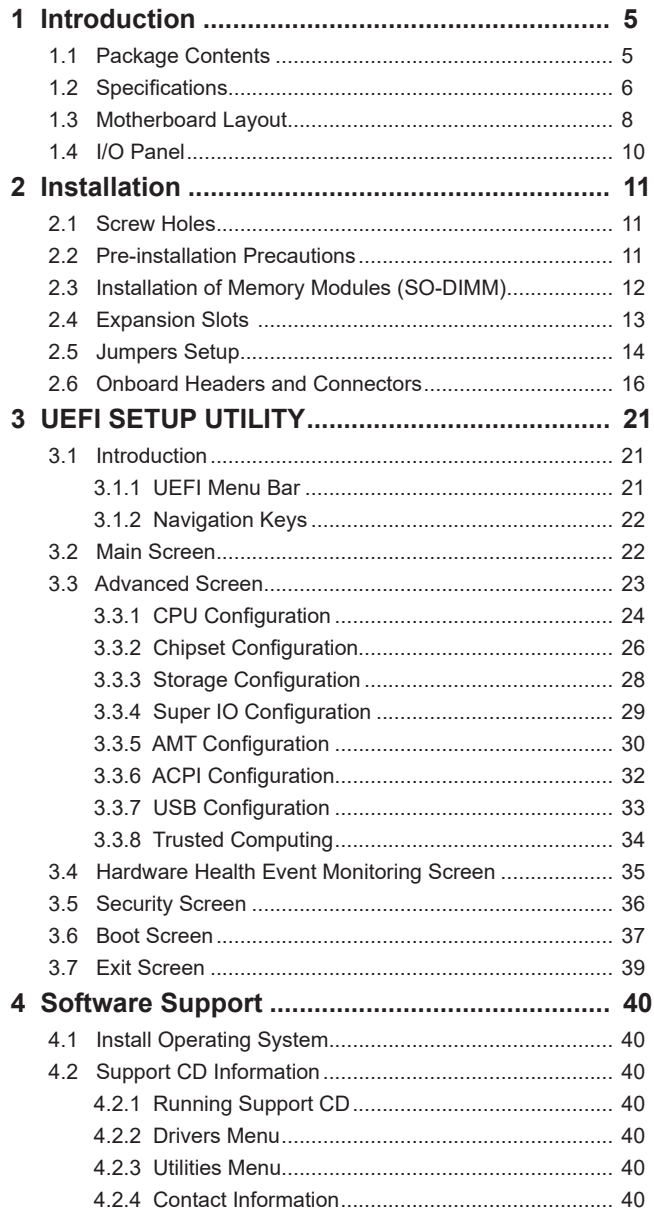

## *Chapter 1: Introduction*

Thank you for purchasing ASRock *IMB-1215* motherboard, a reliable motherboard produced under ASRock's consistently stringent quality control. It delivers excellent performance with robust design conforming to ASRock's commitment to quality and endurance.

In this manual, chapter 1 and 2 contain introduction of the motherboard and stepby-step guide to the hardware installation. Chapter 3 and 4 contain the configuration guide to BIOS setup and information of the Support CD.

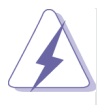

Because the motherboard specifications and the BIOS software might be updated, the content of this manual will be subject to change without notice. In case any modifications of this manual occur, the updated version will be available on ASRock website without further notice. You may find the latest VGA cards and CPU support lists on ASRock website as well. ASRock website http://www.asrock.com

If you require technical support related to this motherboard, please visit our website for specific information about the model you are using. www.asrock.com/support/index.asp

#### **1.1 Package Contents**

ASRock *IMB-1215* Motherboard (Mini-ITX (6.7-in x 6.7-in)) ASRock *IMB-1215* Driver CD ASRock *IMB-1215* Jumper setting instruction 1 x I/O Panel Shield

### **1.2 Specifications**

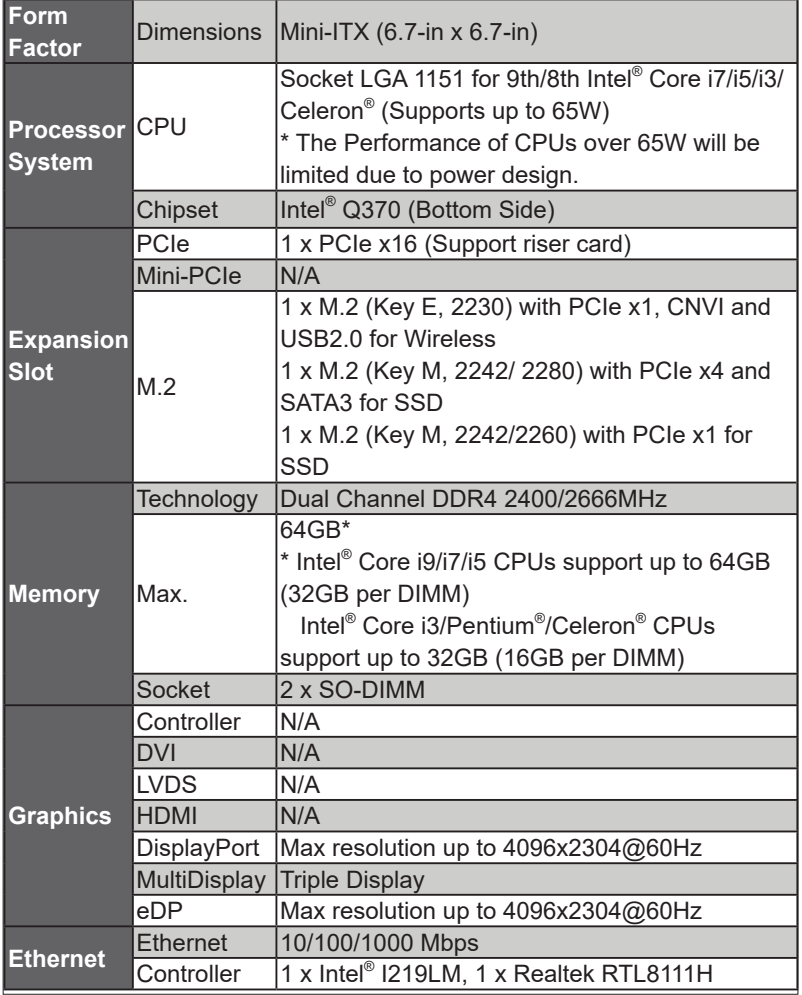

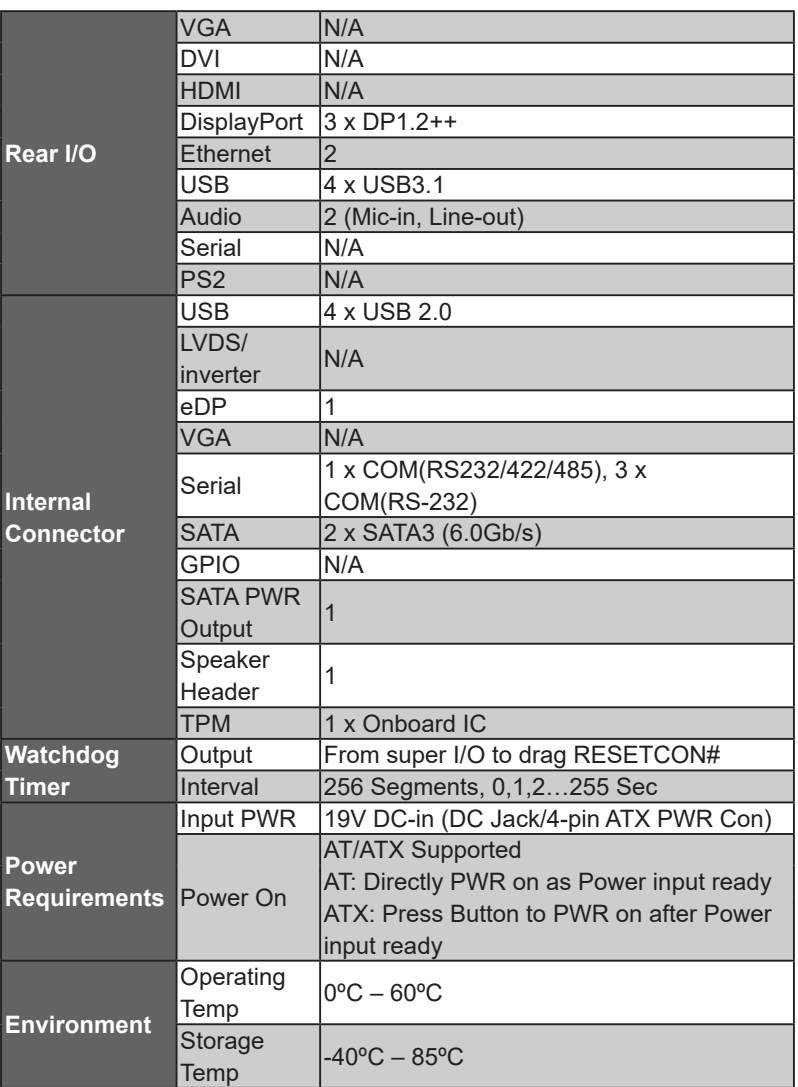

#### **1.3 Motherboard Layout**

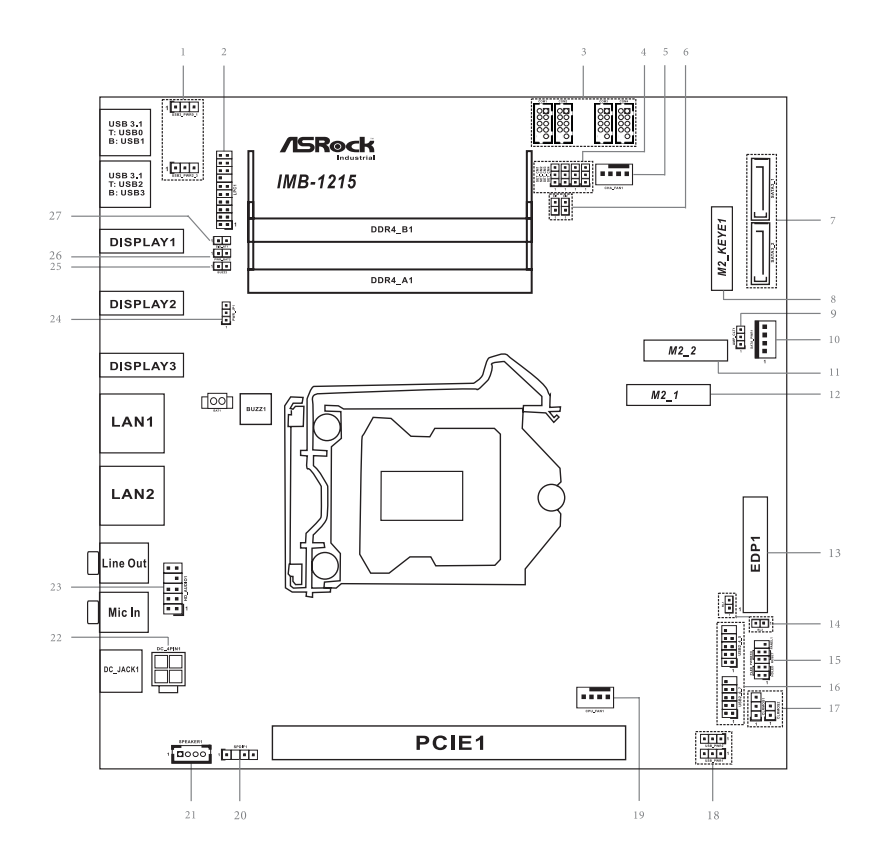

```
1 : USB Power Setting Jumpers
  USB3_PWR0_1 (For USB3_0_1)
  USB3_PWR2_3 (For USB3_2_3)
2 : LPC Header
3 : COM Port Headers (COM1, 2, 3, 4)
4 : COM Port PWR Setting Jumpers (SET_CM1, 2, 3, 4)
5 : Chassis FAN Connector (+12V)
6 : Chassis Intrusion Headers (CI1, CI2)
7 : SATA3 Connectors (SATA3_1, SATA3_2)
8 : M.2 Socket (Key-E) (With CNVi)
9 : AMP_CTL1
10 : SATA Power Output Connector
11 : M.2 Socket (Key-M) (M2_2)
12 : M.2 Socket (Key-M) (M2_1)
13 : eDP Connector
14 : BL1, BL2
15 : System Panel Header (USB2_4_5, USB2_6_7)
16 : USB2.0 Headers (USB2_4_5, USB2_6_7)
17 : Clear CMOS Headers (CLRMOS1, CLRMOS2)
18 : USB Power Setting Jumpers
   USB_PWR1 (For USB2_4_5)
   USB_PWR2 (For USB2_6_7)
19 : CPU FAN Connector (+12V)
20 : SPDIF Header
```
- 21 : 3W Audio AMP Output Wafer
- 22 : 4-pin ATX PWR Connector (Input +19V )
- 23 : Front Panel Audio Header
- 24 : ATX/AT Mode Jumper (PWR\_JP1)
- 25 : Buzzer
- 26 : PWR\_BAT2
- 27 : SIO\_AT1

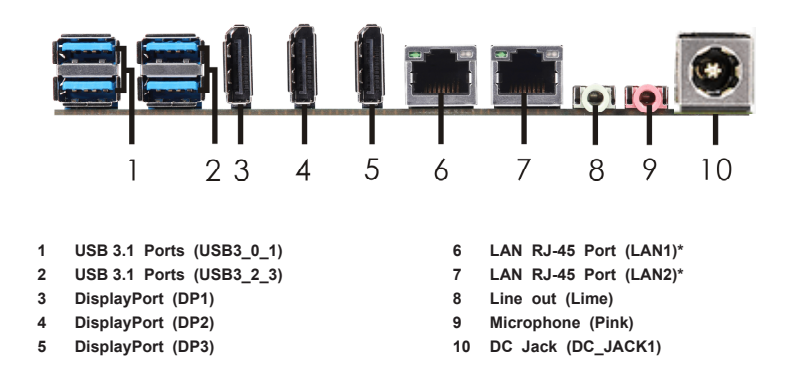

\* There are two LED next to the LAN port. Please refer to the table below for the LAN port LED indications.

![](_page_9_Figure_3.jpeg)

## *Chapter 2: Installation*

This is a Mini-ITX form factor (6.7" x 6.7") motherboard. Before you install the motherboard, study the configuration of your chassis to ensure that the motherboard fits into it.

![](_page_10_Picture_2.jpeg)

Make sure to unplug the power cord before installing or removing the motherboard. Failure to do so may cause physical injuries to you and damages to motherboard components.

#### **2.1 Screw Holes**

Place screws into the holes to secure the motherboard to the chassis.

![](_page_10_Picture_6.jpeg)

Do not over-tighten the screws! Doing so may damage the motherboard.

#### **2.2 Pre-installation Precautions**

Take note of the following precautions before you install motherboard components or change any motherboard settings.

- 1. Unplug the power cord from the wall socket before touching any component.
- 2. To avoid damaging the motherboard components due to static electricity, NEVER place your motherboard directly on the carpet or the like. Also remember to use a grounded wrist strap or touch a safety grounded object before you handle components.
- 3. Hold components by the edges and do not touch the ICs.
- 4. Whenever you uninstall any component, place it on a grounded antistatic pad or in the bag that comes with the component.

![](_page_10_Picture_14.jpeg)

 Before you install or remove any component, ensure that the power is switched off or the power cord is detached from the power supply. Failure to do so may cause severe damage to the motherboard, peripherals, and/or components.

#### **2.3 Installation of Memory Modules (SO-DIMM)**

*IMB-1215* provides two 260-pin DDR4 (Double Data Rate 4) SO-DIMM slots.

Step 1. Align a SO-DIMM on the slot such that the notch on the SO-DIMM matches the break on the slot.

![](_page_11_Figure_3.jpeg)

![](_page_11_Picture_4.jpeg)

- 1. The SO-DIMM only fits in one correct orientation. It will cause permanent damage to the motherboard and the SO-DIMM if you force the SO-DIMM into the slot at incorrect orientation.
- 2. Please do not intermix different voltage SO-DIMMs on this motherboard.
- Step 2. Firmly insert the SO-DIMM into the slot until the retaining clips at both ends fully snap back in place and the SO-DIMM is properly seated.

#### **2.4 Expansion Slots**

There is 1 PCI Express slot and 3 M.2 sockets on this motherboard.

**PCIE slot:** PCIE1 (PCIE x16 slot) is used for PCI Express x16 lane width cards. **M.2 sockets:** 1 x M.2 (Key E, 2230) with PCIe x1, CNVI and USB2.0 for Wireless. 1 x M.2 (Key M, 2242/ 2280) with PCIe x4 and SATA3 for SSD. 1 x M.2 (Key M, 2242/2260) with PCIe x1 for SSD.

![](_page_12_Picture_364.jpeg)

 $\overline{2}$ GND  $+3.3V$ ÷ ÷ GND  $\frac{1}{2}$  $\overline{\mathbf{S}}$ PFRn3 **NA**  $\overline{6}$  $\overline{z}$ PERp3 **NA**  $\overline{\bf 8}$  $\overline{ }$  $\overline{\text{GND}}$ SATA IFC  $\overline{10}$ ń PET<sub>n3</sub>  $+3.3v$  $\frac{1}{12}$  $12$ DET<sub>n</sub>2  $+3.3V$  $\overline{14}$  $\frac{12}{15}$  $+3.3V$  $\frac{17}{16}$ GND  $17$ **PERn2** 43 W 18  $\frac{1}{19}$  $\frac{10}{20}$ **NA**  $\overline{21}$  $\overline{\text{GND}}$ **NA**  $\overline{\mathcal{D}}$ **NA**  $24$ 23 PET<sub>n2</sub>  $\frac{25}{27}$ PETp2 NA  $\frac{26}{28}$ GND **NA**  $\overline{29}$ **DERn1**  $N\Delta$  $\overline{30}$  $31$  $32<sup>2</sup>$ PER<sub>D1</sub> **NA**  $33$ GND **NA**  $\overline{34}$  $\frac{1}{35}$ **PFTn1 NA**  $\overline{36}$ 57 38 PETp DEVSLI 40 39 GND SMB CLK  $41$ PERnO/SATA-B SMB\_DATA  $\overline{42}$ 43 PERpO/SATA-B **NA** 44  $45$ **NA** 46 48  $47$ PETn0/SATA-A **NA** PETPO/SATA **PERSTA**  $\frac{1}{50}$ 49  $51$ GND **CLKREQ#**  $\overline{52}$ 53 PEFCLK AKE.  $\overline{\phantom{1}}$ 55 **NA**  $\overline{56}$  $rac{1}{57}$ GND **NA** 67 NA **NA** 68 69 PEDET  $+3.3V$  $70<sup>°</sup>$  $\frac{m}{71}$  $\frac{1}{72}$ GND  $+3.3V$ GND 73  $+3.3V$  $74$ 

![](_page_12_Picture_365.jpeg)

PEDET

#### **Installing an expansion card**

- Step 1. Before installing the expansion card, please make sure that the power supply is switched off or the power cord is unplugged. Please read the documentation of the expansion card and make necessary hardware settings for the card before you start the installation.
- Step 2. Remove the system unit cover (if your motherboard is already installed in a chassis).
- Step 3. Remove the bracket facing the slot that you intend to use. Keep the screws for later use.
- Step 4. Align the card connector with the slot and press firmly until the card is completely seated on the slot.
- Step 5. Fasten the card to the chassis with screws.
- Step 6. Replace the system cover.

**M.2 Socket (Key-E) M.2 Socket (Key-M) (M2\_1): M.2 Socket (Key-M) (M2\_2):**

Siona

 $+3.31$ 

 $12.2$ 

Siona

#### **2.5 Jumpers Setup**

The illustration shows how jumpers are setup. When the jumper cap is placed on

pins, the jumper is "Short". If no jumper cap is placed on pins, the jumper is "Open". The illustration shows a 3-pin jumper whose pin1 and pin2 are "Short" when jumper cap is placed on these 2 pins.

![](_page_13_Picture_3.jpeg)

![](_page_13_Picture_142.jpeg)

Note: CLRMOS1 allows you to clear the data in CMOS. To clear and reset the system parameters to default setup, please turn off the computer and unplug the power cord from the power supply. After waiting for 15 seconds, use a jumper cap to short pin2 and pin3 on CLRMOS1 for 5 seconds. However, please do not clear the CMOS right after you update the BIOS. If you need to clear the CMOS when you just finish updating the BIOS, you must boot up the system first, and then shut it down before you do the clear-CMOS action. Please be noted that the password, date, time, user default profile and MAC address will be cleared only if the CMOS battery is removed.

![](_page_13_Picture_143.jpeg)

![](_page_14_Picture_146.jpeg)

#### **2.6 Onboard Headers and Connectors**

![](_page_15_Picture_1.jpeg)

Onboard headers and connectors are NOT jumpers. Do NOT place jumper caps over these headers and connectors. Placing jumper caps over the headers and connectors will cause permanent damage of the motherboard!

![](_page_15_Picture_5.jpeg)

CPU Fan Connector  $\begin{array}{ccc} 4 & 3 & 2 & 1 \\ & & 2 & 1 \end{array}$  Please connect the CPU fan (4-pin CPU FAN1)  $\left| \nabla \varphi \varphi \varphi \right|$  cable to the connector and (see p.8 No. 19)  $\vert \vert$   $\vert$  CND match the black wire to the ground pin.

![](_page_15_Picture_7.jpeg)

 Though this motherboard provides 4-Pin CPU fan (Quiet Fan) support, the 3-Pin CPU fan still can work successfully even without the fan speed control function. If you plan to connect the 3-Pin CPU fan to the CPU fan connector on this motherboard, please connect it to Pin 1-3.

![](_page_15_Picture_10.jpeg)

Chassis Fan Connector  $\begin{array}{ccc} 4 & 3 & 2 & 1 \end{array}$  Please connect the chassis fan (4-pin CHA\_FAN1) cable to the connector and (see p.8 No. 5)  $\left| \begin{array}{ccc} 1 & 1 \\ 1 & 1 \end{array} \right|$  match the black wire to the ground pin.

![](_page_15_Picture_12.jpeg)

 Though this motherboard provides 4-Pin chassis fan (Quiet Fan) support, the 3-Pin chassis fan still can work successfully even with the fan speed control function. If you plan to connect the 3-Pin chassis fan to the chassis fan connector on this motherboard, please connect it to Pin 1-3.

![](_page_15_Picture_16.jpeg)

System Panel Header This header accommodates (9-pin PANEL1)  $_{\text{GND}}$   $_{\text{CID}}$   $_{\text{RESET}\#}$  several system front panel

![](_page_15_Picture_18.jpeg)

Connect the power switch, reset switch and system status indicator on the chassis to this header according to the pin assignments below. Note the positive and negative pins before connecting the cables.

#### **PWRBTN (Power Switch):**

Connect to the power switch on the chassis front panel. You may configure the way to turn off your system using the power switch.

#### **RESET (Reset Switch):**

Connect to the reset switch on the chassis front panel. Press the reset switch to restart the computer if the computer freezes and fails to perform a normal restart.

#### **PLED (System Power LED):**

Connect to the power status indicator on the chassis front panel. The LED is on when the system is operating. The LED keeps blinking when the system is in S1/S3 sleep state. The LED is off when the system is in S4 sleep state or powered off (S5).

#### **HDLED (Hard Drive Activity LED):**

Connect to the hard drive activity LED on the chassis front panel. The LED is on when the hard drive is reading or writing data.

The front panel design may differ by chassis. A front panel module mainly consists of power switch, reset switch, power LED, hard drive activity LED, speaker and etc. When connecting your chassis front panel module to this header, make sure the wire assignments and the pin assign-ments are matched correctly.

#### COM Port Headers

(9-pin COM1, 2, 3, 4: see p.8, No. 3)

![](_page_16_Figure_9.jpeg)

![](_page_16_Picture_255.jpeg)

\* This motherboard supports RS232/422/485 on COM3 port. Please refer to below table for the pin definition. In addition, COM3 port (RS232/422/485) can be adjusted in BIOS setup utility > Advanced Screen > Super IO Configuration. You may refer to page 29 for details.

![](_page_16_Picture_256.jpeg)

![](_page_16_Picture_257.jpeg)

![](_page_17_Figure_0.jpeg)

![](_page_17_Picture_235.jpeg)

#### ATX Power Connector (Input +19V) Please connect a DC

 $\equiv$   $\equiv$  connector.

![](_page_17_Figure_5.jpeg)

(4-pin DC\_4PIN1)  $\sqrt{1-\frac{1}{2}}$  power supply to this 1-2 : GND 3-4 : DC Input

#### eDP Connector

 (40-pin EDP1) (see p.8 No. 13)

![](_page_18_Picture_2.jpeg)

![](_page_18_Picture_286.jpeg)

#### Buzzer

(2-pin BUZZ2) (see p.8 No. 25)

![](_page_18_Picture_6.jpeg)

![](_page_18_Picture_287.jpeg)

LPC Header This connector supports a (19-pin LPC1) **GND** GND GND GND GND Trusted Platform Module (TPM) securely store keys, digital certificates, passwords, and data. A TPM system also helps enhance network security, protects digital identities, and ensures platform integrity.

![](_page_19_Picture_2.jpeg)

SPDIF Header SPDIF header, providing<br>
SPDIF header, providing<br>
SPDIF header, providing (3-pin SPDIF1)  $\frac{150}{15}$  SPDIF audio output to HDMI (see p.8, No. 20)  $\frac{10}{\sqrt{10}} \frac{100}{\sqrt{10}}$  VGA card, allows the system to connect HDMI Digital TV/ projector/LCD devices. Please connect the SPDIF connector of HDMI VGA card to this header.

(see p.8 No. 10)

![](_page_19_Picture_78.jpeg)

SATA Power Connector **Please** connect a SATA  $\sqrt{\text{SATA}}$  power cable to this connector.

## *Chapter 3: UEFI SETUP UTILITY*

#### **3.1 Introduction**

This section explains how to use the UEFI SETUP UTILITY to configure your system. The UEFI chip on the motherboard stores the UEFI SETUP UTILITY. You may run the UEFI SETUP UTILITY when you start up the computer. Please press <F2> or <Del> during the Power-On-Self-Test (POST) to enter the UEFI SETUP UTILITY, otherwise, POST will continue with its test routines.

If you wish to enter the UEFI SETUP UTILITY after POST, restart the system by pressing <Ctl> + <Alt> + <Delete>, or by pressing the reset button on the system chassis. You may also restart by turning the system off and then back on.

![](_page_20_Picture_4.jpeg)

Because the UEFI software is constantly being updated, the following UEFI setup screens and descriptions are for reference purpose only, and they may not exactly match what you see on your screen.

#### **3.1.1 UEFI Menu Bar**

The top of the screen has a menu bar with the following selections:

![](_page_20_Picture_109.jpeg)

Use  $\leftarrow$  > key or  $\leftarrow$  > key to choose among the selections on the menu bar, and then press <Enter> to get into the sub screen. You can also use the mouse to click your required item.

#### **3.1.2 Navigation Keys**

Please check the following table for the function description of each navigation key.

![](_page_21_Picture_90.jpeg)

#### **3.2 Main Screen**

When you enter the UEFI SETUP UTILITY, the Main screen will appear and display the system overview.

![](_page_21_Picture_5.jpeg)

#### **3.3 Advanced Screen**

In this section, you may set the configurations for the following items: CPU Configuration, Chipset Configuration, Storage Configuration, Super IO Configuration, AMT Configuration, ACPI Configuration, USB Configuration and Trusted Computing.

![](_page_22_Picture_2.jpeg)

![](_page_22_Picture_3.jpeg)

Setting wrong values in this section may cause the system to malfunction.

#### **Instant Flash**

Instant Flash is a UEFI flash utility embedded in Flash ROM. This convenient UEFI update tool allows you to update system UEFI without entering operating systems first like MS-DOS or Windows® . Just launch this tool and save the new UEFI file to your USB flash drive, floppy disk or hard drive, then you can update your UEFI only in a few clicks without preparing an additional floppy diskette or other complicated flash utility. Please be noted that the USB flash drive or hard drive must use FAT32/16/12 file system. If you execute Instant Flash utility, the utility will show the UEFI files and their respective information. Select the proper UEFI file to update your UEFI, and reboot your system after UEFI update process completes.

### **3.3.1 CPU Configuration**

![](_page_23_Picture_1.jpeg)

#### **Intel Hyper Threading Technology**

Intel Hyper Threading Technology allows multiple threads to run on each core, so that the overall performance on threaded software is improved.

#### **Active Processor Cores**

Select the number of cores to enable in each processor package.

#### **CPU C States Support**

Enable CPU C States Support for power saving. It is recommended to keep C3, C6 and C7 all enabled for better power saving.

#### **Intel Virtualization Technology**

When this option is set to [Enabled], a VMM (Virtual Machine Architecture) can utilize the additional hardware capabilities provided by Vanderpool Technology. This option will be hidden if the installed CPU does not support Intel Virtualization Technology.

#### **Intel SpeedStep Technology**

Intel SpeedStep technology is Intel's new power saving technology. Processors can switch between multiple frequencies and voltage points to enable power saving. The default value is [Enabled]. Configuration options: [Enabled] and [Disabled]. If you install Windows® OS and want to enable this function, please set this item to [Enabled]. This item will be hidden if the current CPU does not support Intel SpeedStep technology.

![](_page_23_Picture_12.jpeg)

Please note that enabling this function may reduce CPU voltage and lead to system stability or compatibility issues with some power supplies. Please set this item to [Disabled] if above issues occur.

#### **Intel Turbo Boost Technology**

Use this item to enable or disable Intel Turbo Boost Mode Technology. Turbo Boost Mode allows processor cores to run faster than marked frequency in specific conditions. The default value is [Enabled].

#### **CPU Thermal Throttling**

You may select [Enabled] to enable CPU internal thermal control mechanism to keep the CPU from overheating.

#### **3.3.2 Chipset Configuration**

![](_page_25_Picture_121.jpeg)

#### **Primary Graphics Adapter**

This allows you to select [Onboard] or [PCI Express] as the boot graphic adapter priority. The default value is [PCI Express].

#### **Above 4G Decoding**

Enable or disable 64bit capable Devices to be decoded in Above 4G Address Space (only if the system supports 64 bit PCI decoding).

#### **VT-d**

Use this to enable or disable Intel® VT-d technology (Intel® Virtualization Technology for Directed I/O). The default value of this feature is [Disabled].

#### **PCIE1 Link Speed**

Select the link speed for PCIE1.

#### **PCIE1 Bandwidth Mode**

Select the bandwidth mode for PCIE1.

#### **Share Memory**

 Configure the size of memory that is allocated to the integrated graphics processor when the system boots up.

#### **IGPU Multi-Moniter**

 Select disable to disable the integrated graphics when an external graphics card is installed. Select enable to keep the integrated graphics enabled at all times.

#### **Onboard LAN1**

This allows you to enable or disable the Onboard LAN1 feature.

#### **Onboard LAN2**

This allows you to enable or disable the Onboard LAN2 feature.

#### **Onboard HD Audio**

Select [Auto], [Enabled] or [Disabled] for the onboard HD Audio feature. If you select [Auto], the onboard HD Audio will be disabled when PCI Sound Card is plugged.

#### **Deep Sleep**

Mobile platforms support Deep S4/S5 in DC only and desktop platforms support Deep S4/S5 in AC only. The default value is [Disabled].

#### **Restore on AC/Power Loss**

Select the power state after a power failure. If [Power Off] is selected, the power will remain off when the power recovers. If [Power On] is selected, the system will start to boot up when the power recovers.

#### **3.3.3 Storage Configuration**

![](_page_27_Picture_1.jpeg)

#### **SATA Controller(s)**

Use this item to enable or disable the SATA Controller feature.

#### **SATA Mode Selection**

Use this to select SATA mode. The default value is [AHCI Mode].

![](_page_27_Picture_6.jpeg)

AHCI (Advanced Host Controller Interface) supports NCQ and other new features that will improve SATA disk performance.

#### **SATA Aggressive Link Power Management**

Use this item to configure SATA Aggressive Link Power Management.

#### **Hard Disk S.M.A.R.T.**

Use this item to enable or disable the S.M.A.R.T. (Self-Monitoring, Analysis, and Reporting Technology) feature. Configuration options: [Disabled] and [Enabled].

#### **3.3.4 Super IO Configuration**

![](_page_28_Picture_56.jpeg)

#### **COM1 Configuration**

Use this to set parameters of COM1.

#### **COM2 Configuration**

Use this to set parameters of COM2.

#### **COM3 Configuration**

Use this to set parameters of COM3.

#### **Type Select**

Use this to select COM3 port type: [RS232], [RS422] or [RS485].

#### **COM4 Configuration**

Use this to set parameters of COM4.

#### **WDT Timeout Reset**

Use this to set the Watch Dog Timer.

#### **3.3.5 AMT Configuration**

![](_page_29_Picture_1.jpeg)

#### **AMT BIOS Features**

Use this to enable or disable Intel(R) Active Management Technology BIOS Extension. The default is [Enabled].

#### **ASF support**

Use this to enable or disable Alert Specification Format. The default is [Enabled].

#### **USB Provisioning of AMT**

Use this to enable or disable AMT USB Provisioning. The default is [Disabled].

#### **Secure Erase mode**

Change Secure Erase module behavior: Simulated: Performs SE flow without erasing SSD. Real: Erase SSD.

#### **Force Secure Erase**

Use this to enable or disable Force Secure Erase on next boot. The default is [Disabled].

#### **MEBx hotkey Pressed**

Use this to enable or disable MEBx hotkey press. The default is [Disabled].

#### **MEBx Selection Screen**

Use this to enable or disable MEBx Selection Screen. The default is [Disabled].

#### **Hide Un-configure ME Confirmation Prompt**

Hide Un-Configure ME without password confirmation prompt. The default is [Disabled].

#### **MEBx OEM Debug Menu Enable**

Use this to enable or disable MEBx OEM Debug Menu. The default is [Disabled].

#### **Un-Configure ME**

Un-Configure ME without password. The default is [Disabled].

#### **WatchDog**

Use this to enable or disable AMT WatchDog Timer. The default is [Disabled].

#### **Activate Remote Assistance Process**

Trigger CIRA boot. The default is [Disabled].

#### **PET Progress**

User can enable or disable PET Events progress to receive PET events or not. The default is [Enabled].

#### **ASF Sensors Table**

Use this to enable or disable ASF Sensor Table. The default is [Disabled].

#### **Non-UI Mode Resolution**

Use this to set resolution for non-UI text mode.

#### **UI Mode Resolution**

Use this to set resolution for UI text mode.

#### **Graphics Mode Resolution**

Use this to set resolution for graphics mode.

#### **3.3.6 ACPI Configuration**

![](_page_31_Picture_40.jpeg)

#### **Suspend to RAM**

Use this item to select whether to auto-detect or disable the Suspend-to-RAM feature. Select [Auto] will enable this feature if the OS supports it.

#### **PCIE Devices Power On**

Use this item to enable or disable PCIE devices to turn on the system from the power-soft-off mode.

#### **RTC Alarm Power On**

Use this item to enable or disable RTC (Real Time Clock) to power on the system.

### **3.3.7 USB Configuration**

![](_page_32_Picture_1.jpeg)

#### **Legacy USB Support**

Use this option to select legacy support for USB devices. There are two configuration options: [Enabled], and [UEFI Setup Only]. The default value is [Enabled]. Please refer to below descriptions for the details of these four options:

[Enabled] - Enables support for legacy USB.

[UEFI Setup Only] - USB devices are allowed to use only under UEFI setup and Windows / Linux OS.

### **3.3.8 Trusted Computing**

![](_page_33_Picture_24.jpeg)

#### **Security Device Support**

Enable or disable BIOS support for security device.

#### **Onboard TPM**

Use this to enable or disable onboard TPM. The default is [Enabled].

#### **3.4 Hardware Health Event Monitoring Screen**

In this section, it allows you to monitor the status of the hardware on your system, including the parameters of the CPU temperature, motherboard temperature, CPU fan speed, chassis fan speed, and the critical voltage.

![](_page_34_Picture_62.jpeg)

#### **CPU\_FAN1 Setting**

This allows you to set CPU fan 1's speed. Configuration options: [Full On] and [Automatic Mode]. The default value is [Full On].

#### **CHA\_FAN1 Setting**

This allows you to set chassis fan 1's speed. Configuration options: [Full On] and [Automatic Mode]. The default value is [Full On].

#### **Case Open Feature**

This allows you to enable or disable case open detection feature. The default is value [Disabled].

#### **Clear Status**

This option appears only when the case open has been detected. Use this option to keep or clear the record of previous chassis intrusion status.

#### **3.5 Security Screen**

In this section, you may set, change or clear the supervisor/user password for the system.

![](_page_35_Picture_2.jpeg)

#### **Supervisor Password**

Set or change the password for the administrator account. Only the administrator has authority to change the settings in the UEFI Setup Utility. Leave it blank and press enter to remove the password.

#### **User Password**

Set or change the password for the user account. Users are unable to change the settings in the UEFI Setup Utility. Leave it blank and press enter to remove the password.

#### **Secure Boot**

Use this item to enable or disable support for Secure Boot.

#### **3.6 Boot Screen**

In this section, it will display the available devices on your system for you to configure the boot settings and the boot priority.

![](_page_36_Picture_2.jpeg)

#### **Boot From Onboard LAN**

Use this item to enable or disable the Boot From Onboard LAN feature.

#### **Setup Prompt Timeout**

This shows the number of seconds to wait for setup activation key. 65535(0XFFFF) means indefinite waiting.

#### **Bootup Num-Lock**

If this item is set to [On], it will automatically activate the Numeric Lock function after boot-up.

#### **Full Screen Logo**

Use this item to enable or disable OEM Logo. The default value is [Disabled].

#### **CSM (Compatibility Support Module)**

![](_page_37_Picture_1.jpeg)

#### **CSM**

Use this to enable or disable Compatibility Support Module. The default value is [Disabled].

#### **Launch PXE OpROM Policy**

Select UEFI only to run those that support UEFI option ROM only. Select Legacy only to run those that support legacy option ROM only. Select Do not launch to not execute both legacy and UEFI option ROM.

#### **Launch Storage OpROM Policy**

Select UEFI only to run those that support UEFI option ROM only. Select Legacy only to run those that support legacy option ROM only. Select Do not launch to not execute both legacy and UEFI option ROM.

#### **3.7 Exit Screen**

![](_page_38_Picture_1.jpeg)

#### **Save Changes and Exit**

When you select this option, it will pop-out the following message, "Save configuration changes and exit setup?" Select [OK] to save the changes and exit the UEFI SETUP UTILITY.

#### **Discard Changes and Exit**

When you select this option, it will pop-out the following message, "Discard changes and exit setup?" Select [OK] to exit the UEFI SETUP UTILITY without saving any changes.

#### **Discard Changes**

When you select this option, it will pop-out the following message, "Discard changes?" Select [OK] to discard all changes.

#### **Load UEFI Defaults**

Load UEFI default values for all the setup questions. F9 key can be used for this operation.

#### **Launch EFI Shell from filesystem device**

Attempts to Launch EFI Shell application (Shell64.efi) from one of the available filesystem devices.

## *Chapter 4: Software Support*

#### **4.1 Install Operating System**

This motherboard supports various Microsoft® Windows® operating systems: 10 64 bit. Because motherboard settings and hardware options vary, use the setup procedures in this chapter for general reference only. Refer your OS documentation for more information.

#### **4.2 Support CD Information**

The Support CD that came with the motherboard contains necessary drivers and useful utilities that enhance the motherboard's features.

#### **4.2.1 Running The Support CD**

To begin using the support CD, insert the CD into your CD-ROM drive. The CD automatically displays the Main Menu if "AUTORUN" is enabled in your computer. If the Main Menu did not appear automatically, locate and double click on the file "ASRSETUP.EXE" from the BIN folder in the Support CD to display the menus.

#### **4.2.2 Drivers Menu**

The Drivers Menu shows the available device's drivers if the system detects installed devices. Please install the necessary drivers to activate the devices.

#### **4.2.3 Utilities Menu**

The Utilities Menu shows the application software that the motherboard supports. Click on a specific item then follow the installation wizard to install it.

#### **4.2.4 Contact Information**

If you need to contact ASRock or want to know more about ASRock, you're welcome to visit ASRock's website at http://www.asrock.com; or you may contact your dealer for further information.